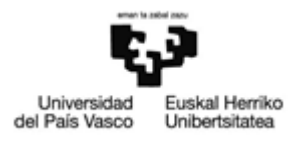

## Acceso a la sede electrónica con BakQ

Actualmente para identificarse y firmar solicitudes en la sede de UPV/EHU, las personas físicas necesitan disponer de un certificado digital o el DNIe.

Izenpe ha habilitado la herramienta Tarjeta virtual para poder actuar ante cualquier sede que permita el uso de certificados digitales. De este modo, es posible utilizar la BakQ para tramitar en la sede electrónica de la UPV/EHU.

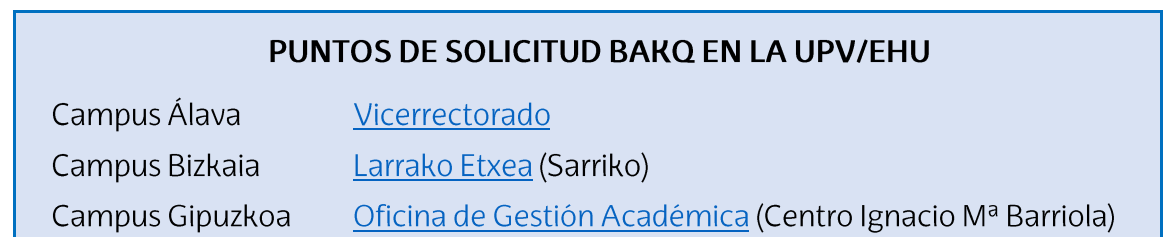

## Información y descarga

Izenpe facilita en su web las instrucciones a seguir:

1. En el apartado "Descargas", seleccionamos la versión del software que corresponda a nuestro equipo, e iniciamos la descarga:

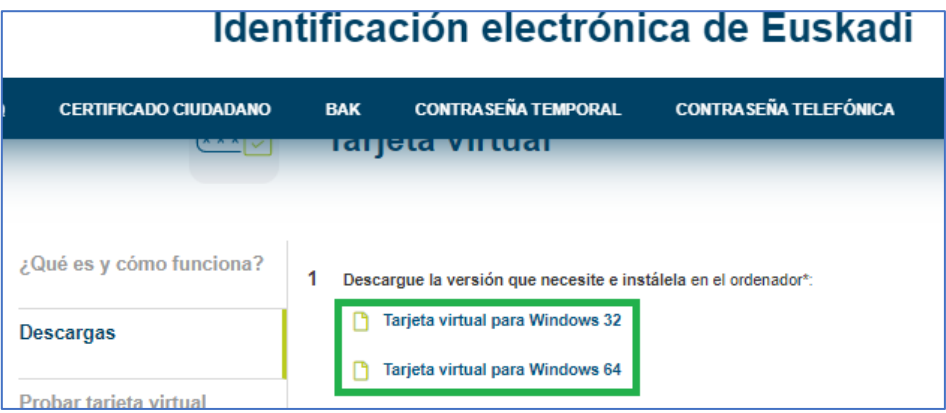

2. Una vez instalada la tarjeta, vamos a la carpeta Izenpe y arrancamos la aplicación que acabamos de instalar:

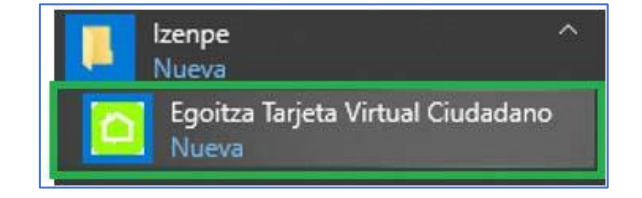

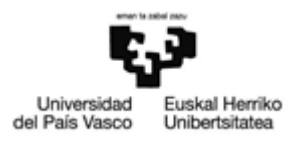

3. Nos pedirá iniciar sesión con la BAKQ

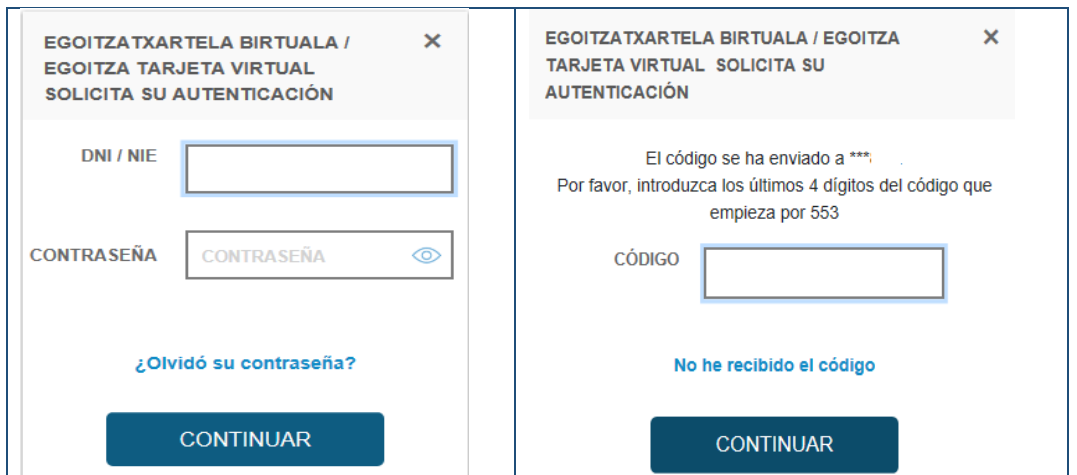

4. Cuando ya hemos introducido el código enviado al móvil, la aplicación arranca y se nos habilita la herramienta, que vemos activa en la barra de tareas:

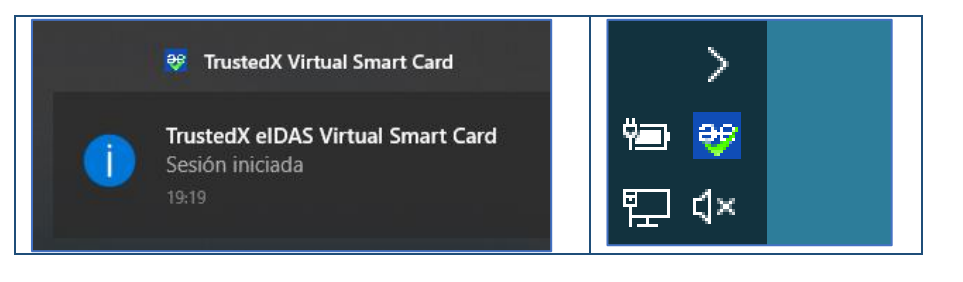

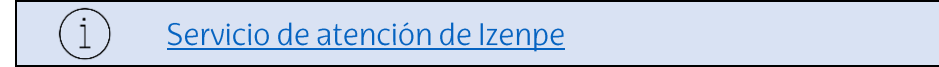

## Como utilizar la tarjeta virtual en la sede de la UPV/EHU

 $\hat{1}$ El navegador recomendado es Chrome

1. A través del catálogo de procedimientos de la sede, iniciaremos el procedimiento elegido de la manera habitual, por cl@ve.

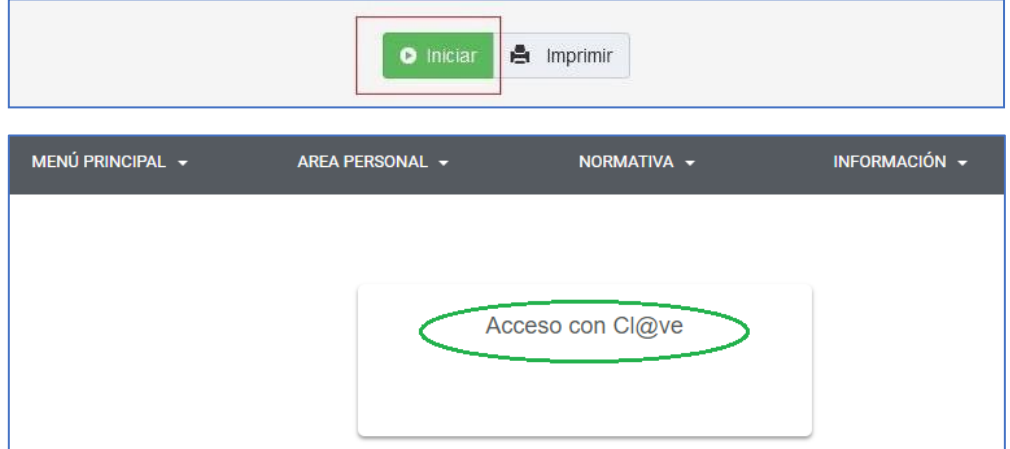

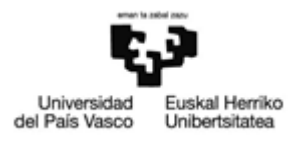

2. Seleccionamos la opción certificado electrónico

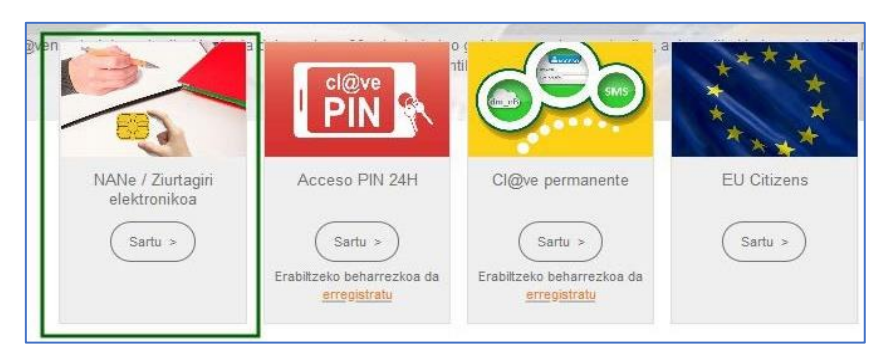

- 3. Cuando se hagan las comprobaciones, accederemos a la solicitud del procedimiento correspondiente.
- 4. Una vez completados los datos de la solicitud, tendremos que firmarla. Para ello, hay que tener instalado AUTOFIRMA.

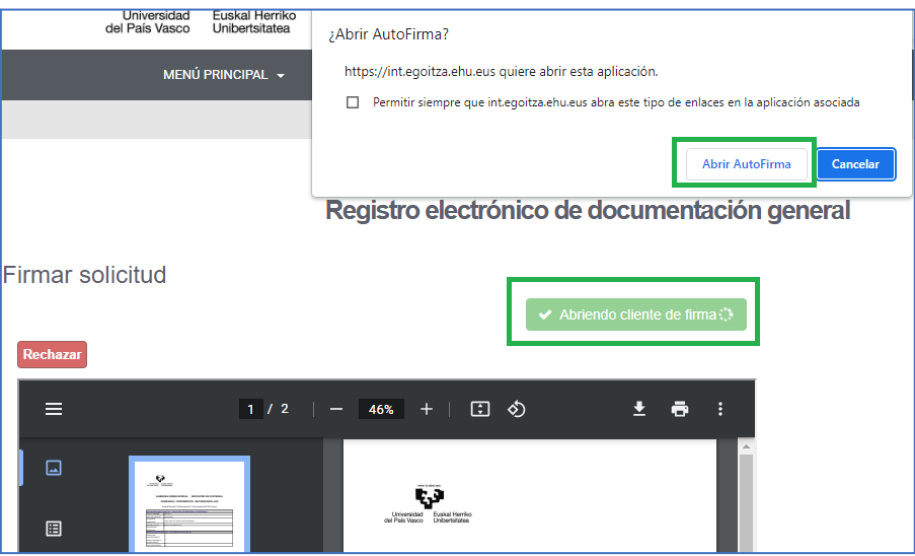

5. Como tenemos la aplicación funcionando, podremos firmar la solicitud con el certificado de nuestra BAKQ.

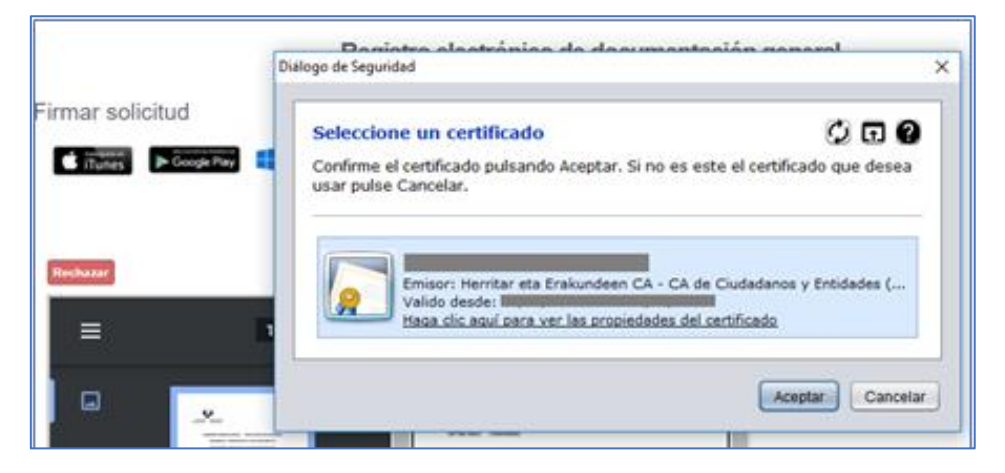

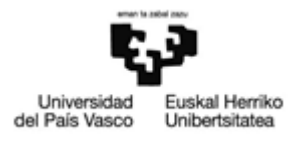

6. Con la firma se finaliza el trámite de solicitud.

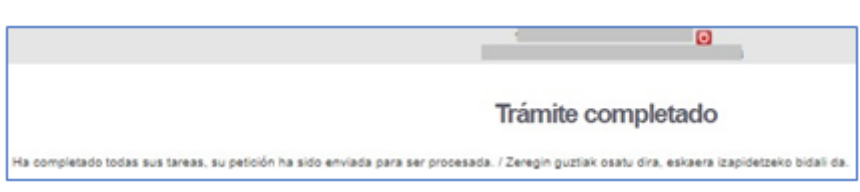

La aplicación se mantiene abierta como se puede observar en la barra de tareas. Para evitar problemas de seguridad, hay que cerrar sesión después de su uso (botón derecho).

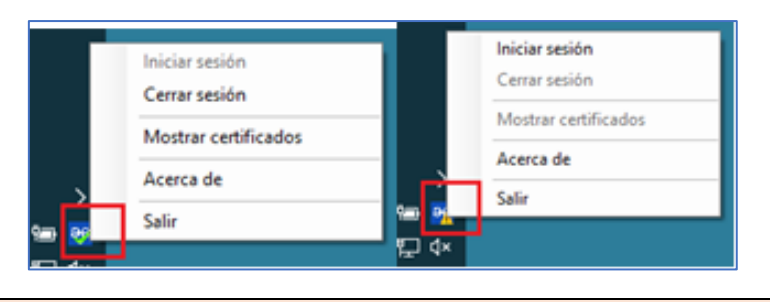

Cerrar la aplicación tarjeta virtual una vez finalizado su uso.